# First Global ONLINE TRADING

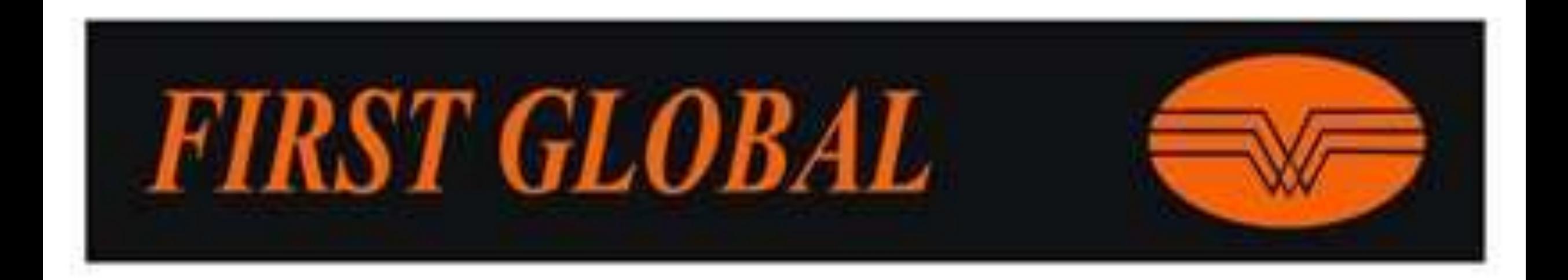

## Open Firstglobal Website

[www.firstglobalsec.com](http://www.firstglobal.in/)

#### & Click on Online Trading

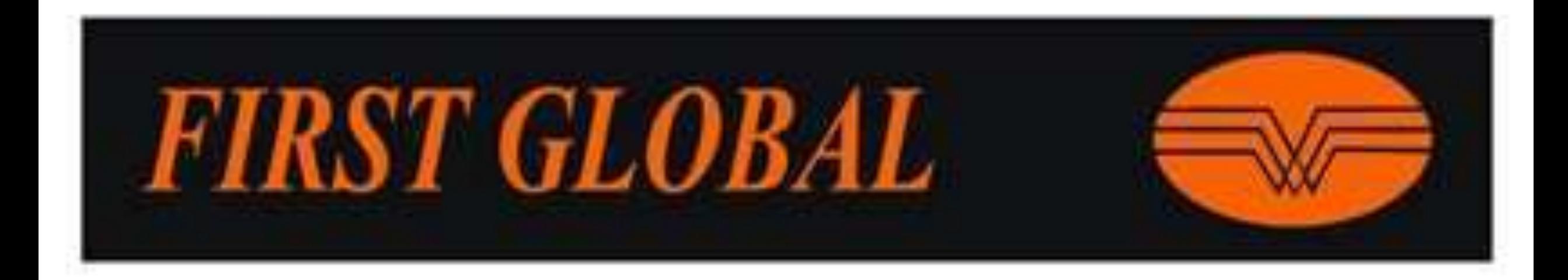

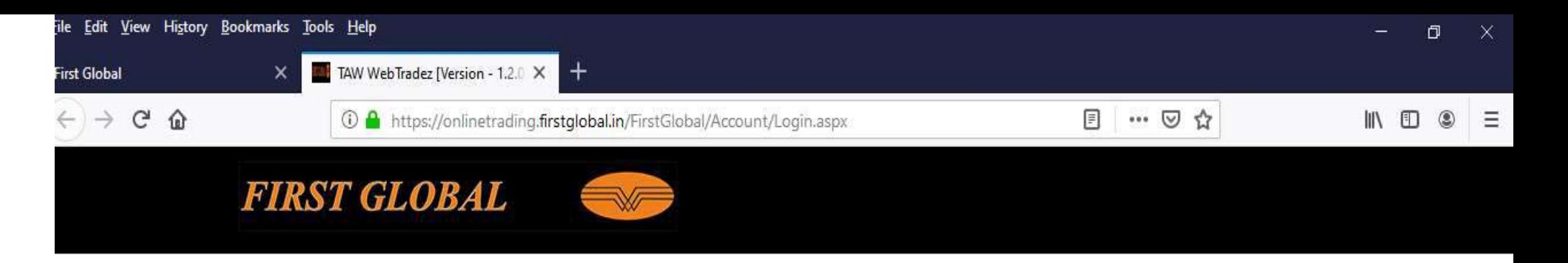

### Enter Client Code & Login password

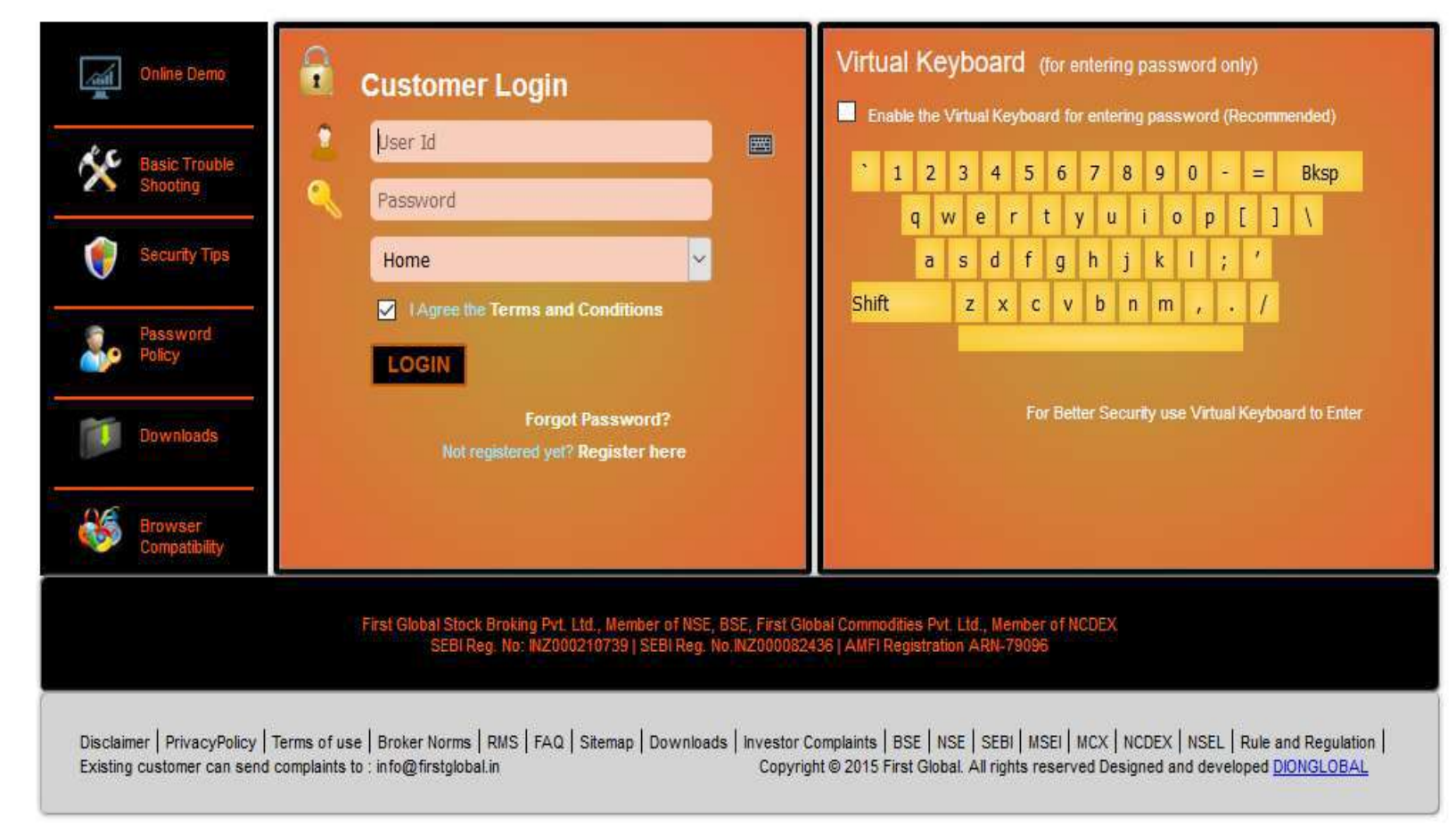

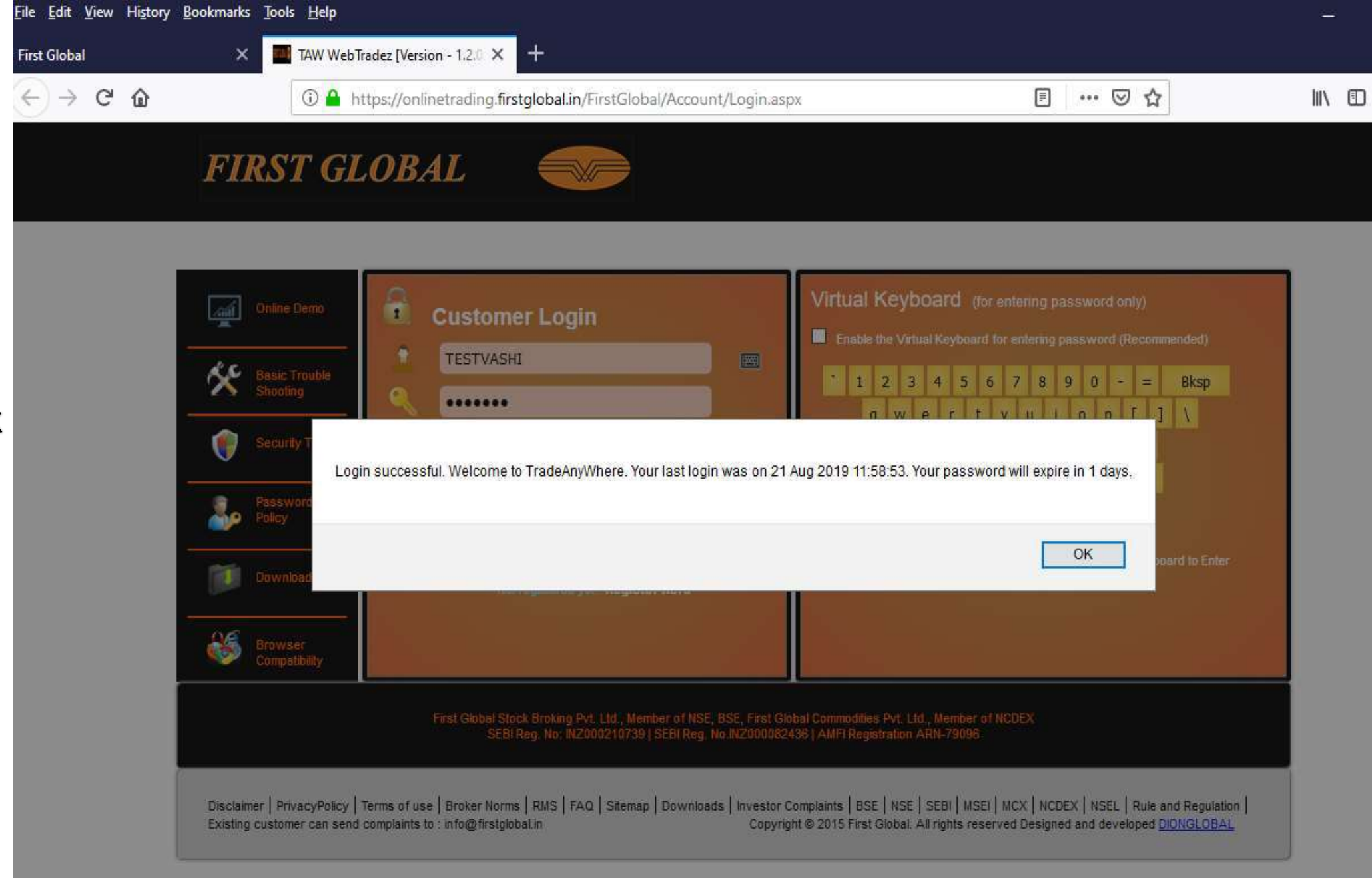

Click on Login Button then click On Ok.

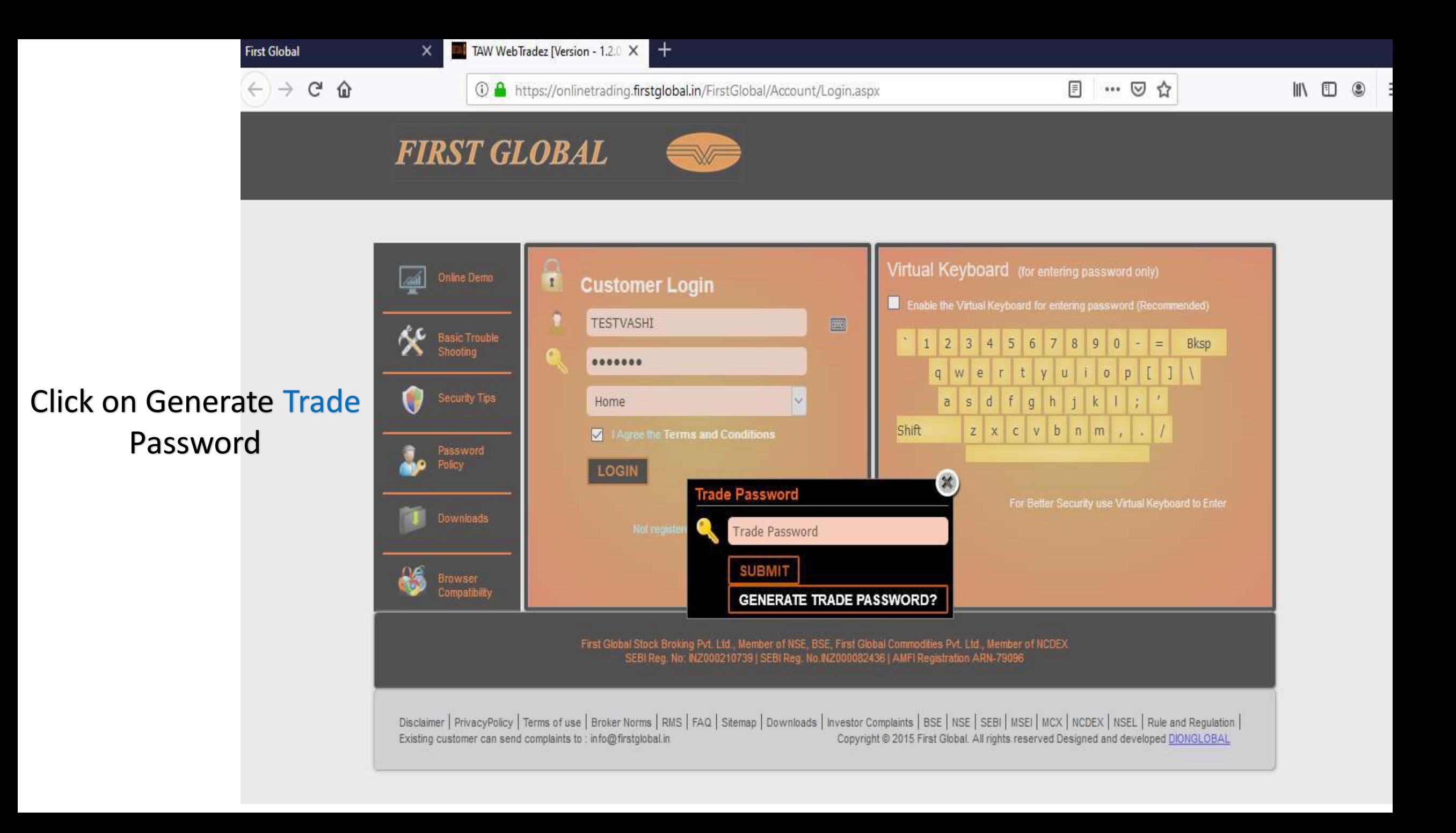

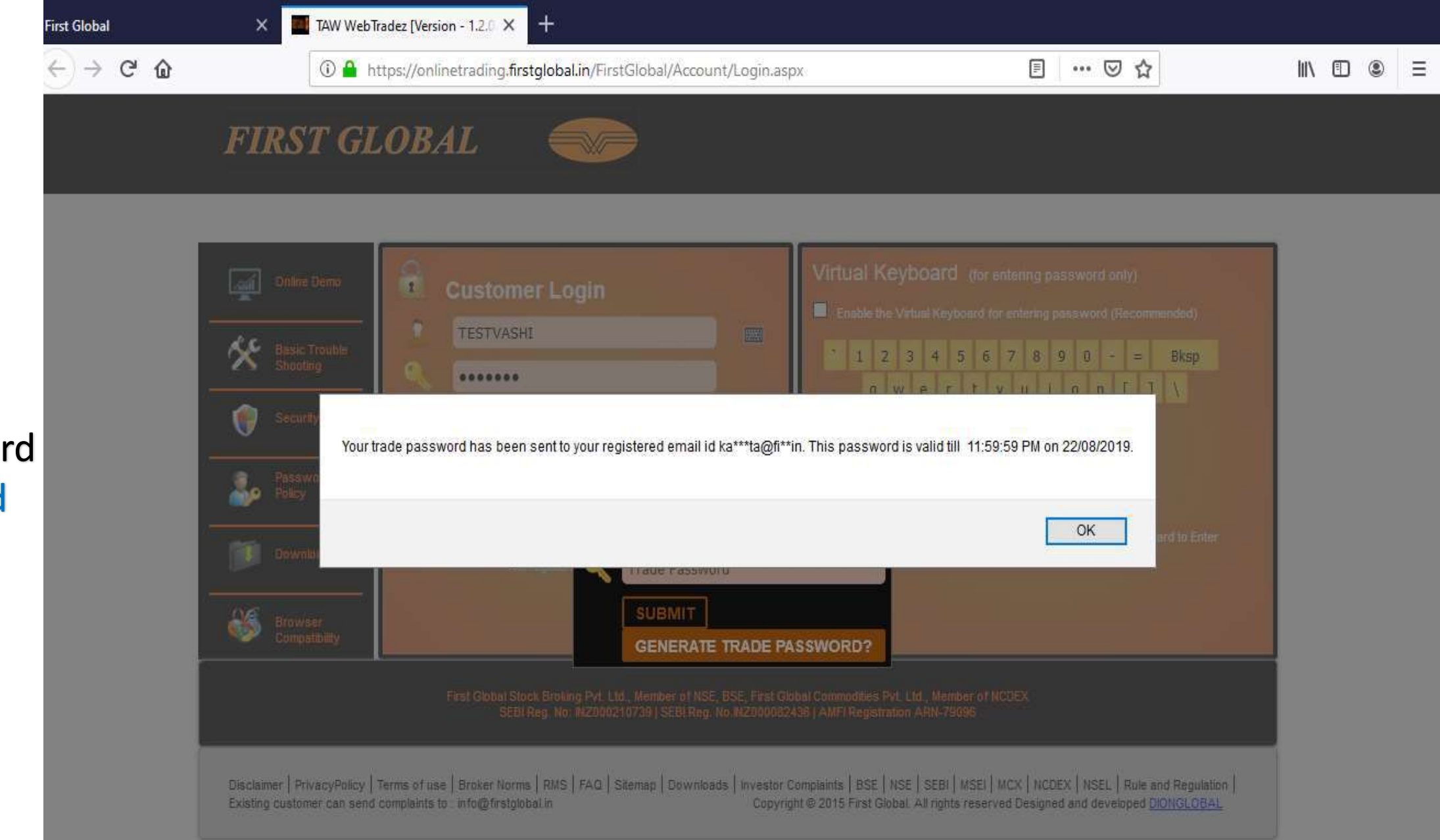

You will get Trade Password On Registered Email ID.

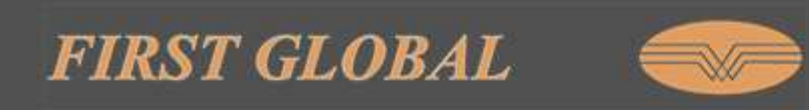

#### Virtual Keyboard (for entering password only) Online Demo  $\mathbf{r}$ **Customer Login** Enable the Virtual Keyboard for entering password (Recommended) Ð **TESTVASHI**  $\boxed{\phantom{1}}$ عہ **Basic Trouble** 5 6 7 8 9  $1 \mid 2 \mid 3$  $\overline{0}$ E Bksp Shooting ....... tyuiop  $111$  $q$  w  $e$ **Security Tips** f g h j k 1 ; sd Home  $\sim$  $\overline{a}$ Shift  $z \times c \times b$  n m, . Agree the Terms and Conditions Password Policy **LOGIN**  $\infty$ **Trade Password** For Better Security use Virtual Keyboard to Enter Downloads  $\begin{smallmatrix} \bullet\bullet\bullet\bullet\bullet\bullet\bullet \end{smallmatrix}$ **SUBMIT** Browser<br>Compatibility **GENERATE TRADE PASSWORD?**

First Global Stock Broking Pvt. Ltd., Member of NSE, BSE, First Global Commodities Pvt. Ltd., Member of NCDEX SEBI Reg. No: INZ000210739 | SEBI Reg. No.INZ000082436 | AMFI Registration ARN-79096

Disclaimer | PrivacyPolicy | Terms of use | Broker Norms | RMS | FAQ | Sitemap | Downloads | Investor Complaints | BSE | NSE | SEBI | MSEI | MCX | NCDEX | NSEL | Rule and Regulation | Copyright @ 2015 First Global. All rights reserved Designed and developed DIONGLOBAL Existing customer can send complaints to : info@firstglobal.in

#### Enter Trade Password & Click on Submit

Click On Trade now Button Then click Detailed Market **Watch** 

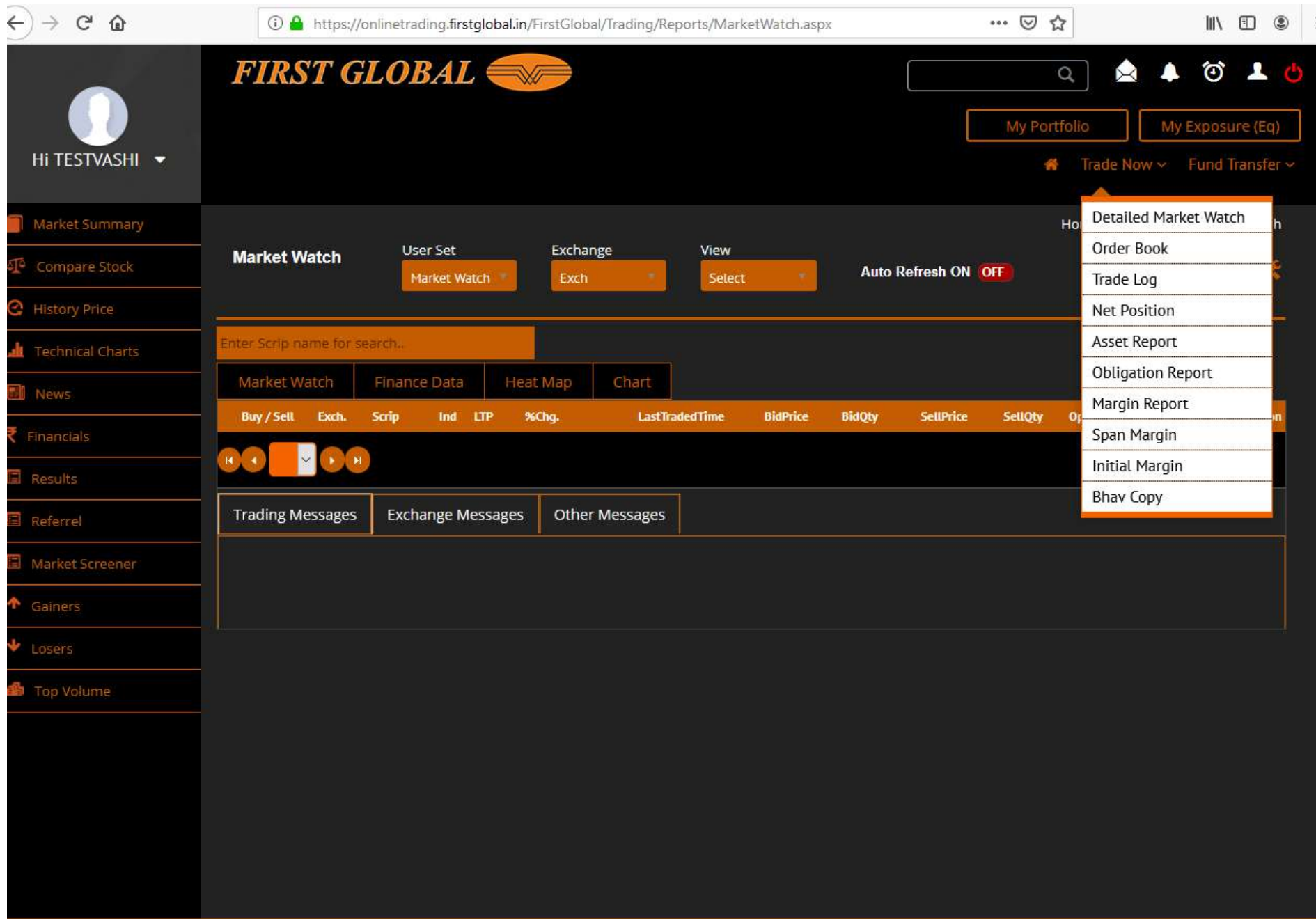

Click on Manage Script Button to create New Market watch

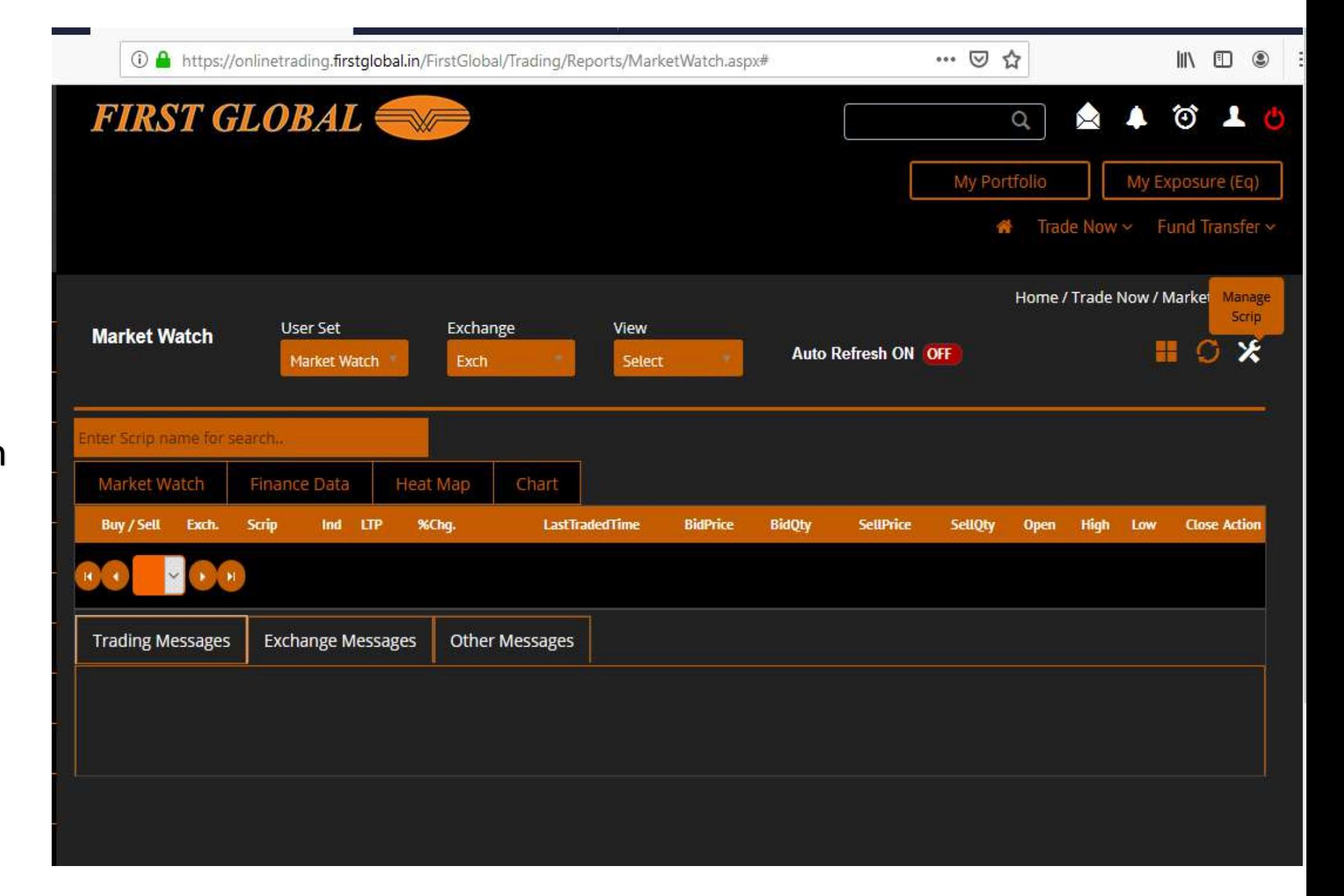

#### Click on Create Market watch button

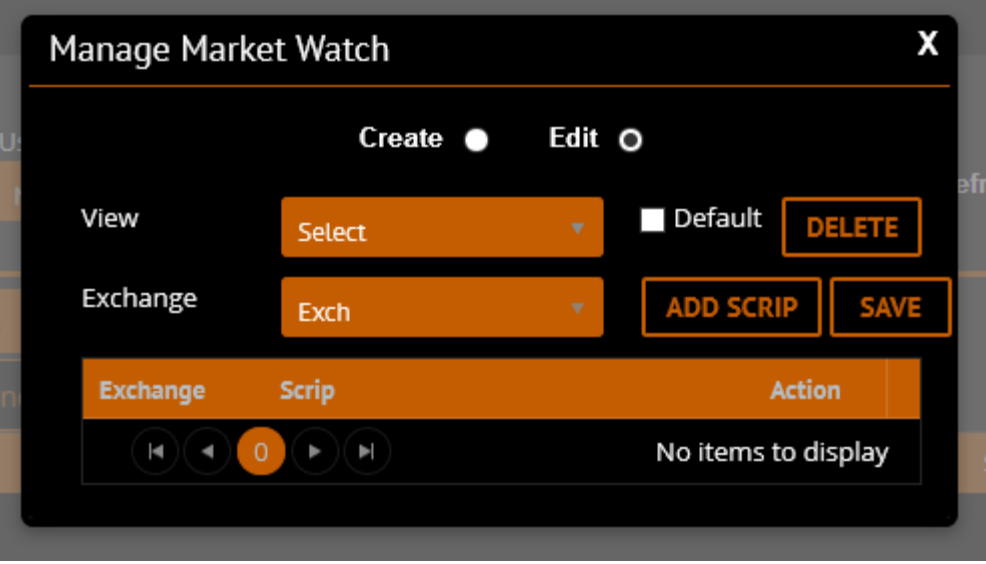

Enter any name For Market watch & click on add Market watch button

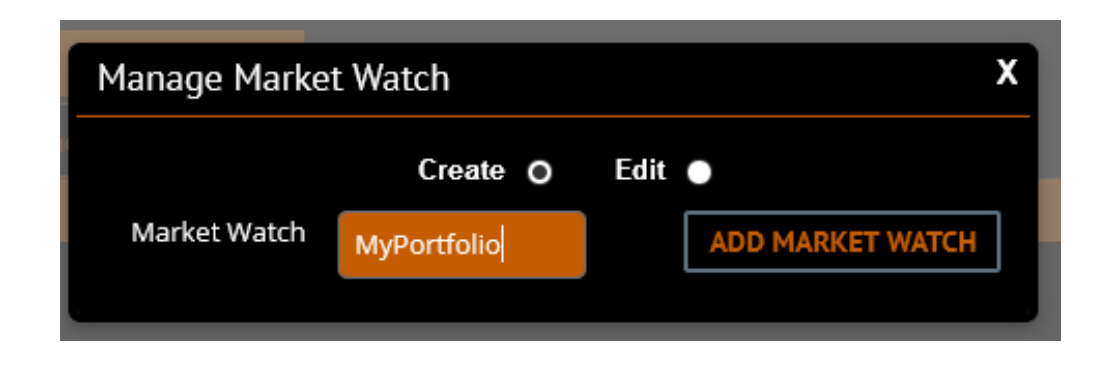

Select Exchange to add Scripts (BSE/NSE/FONSE/NCDEX/CDBSE)

Then Click on Add Scrip button

#### Enter Script name Then Click on Save button

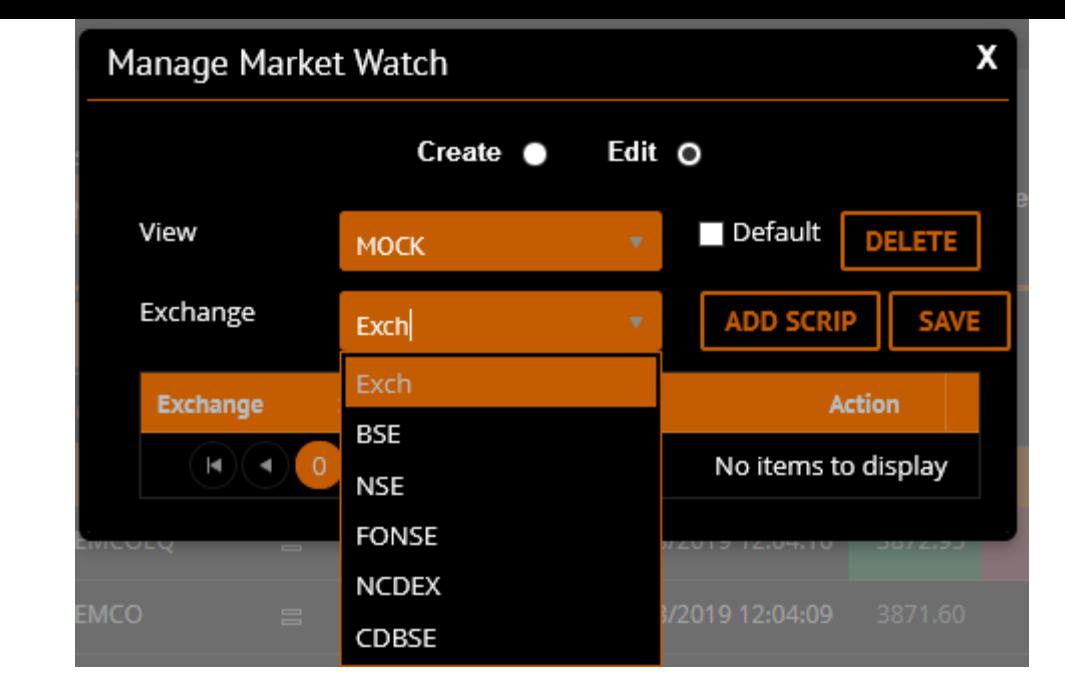

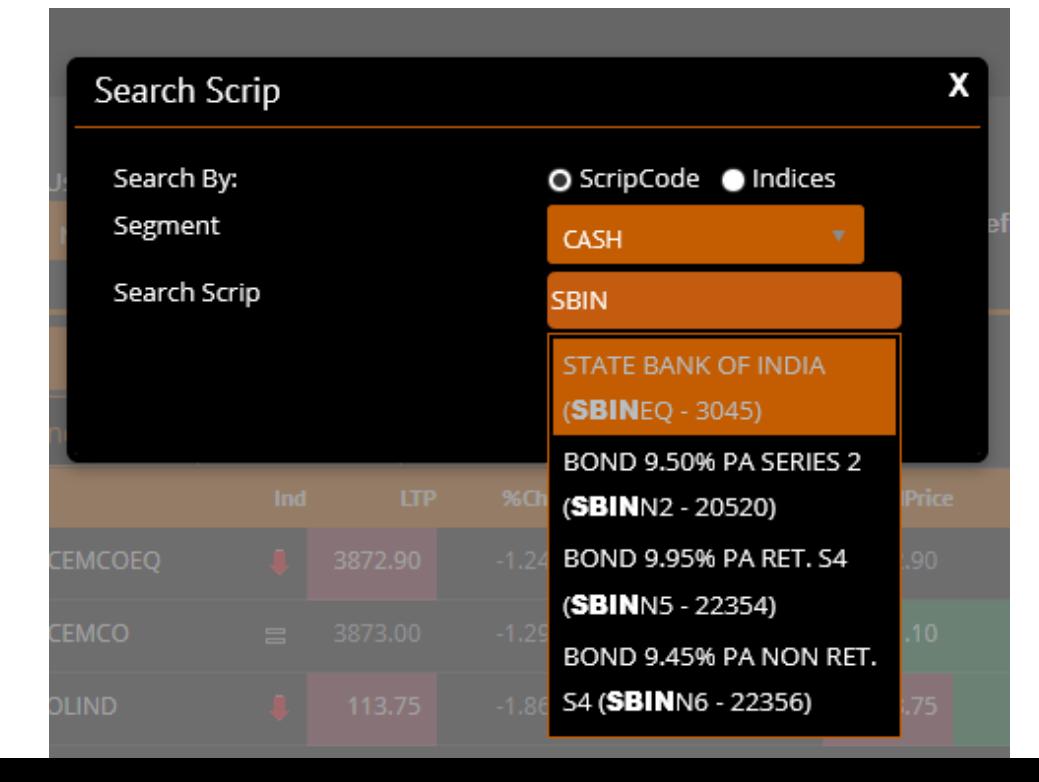

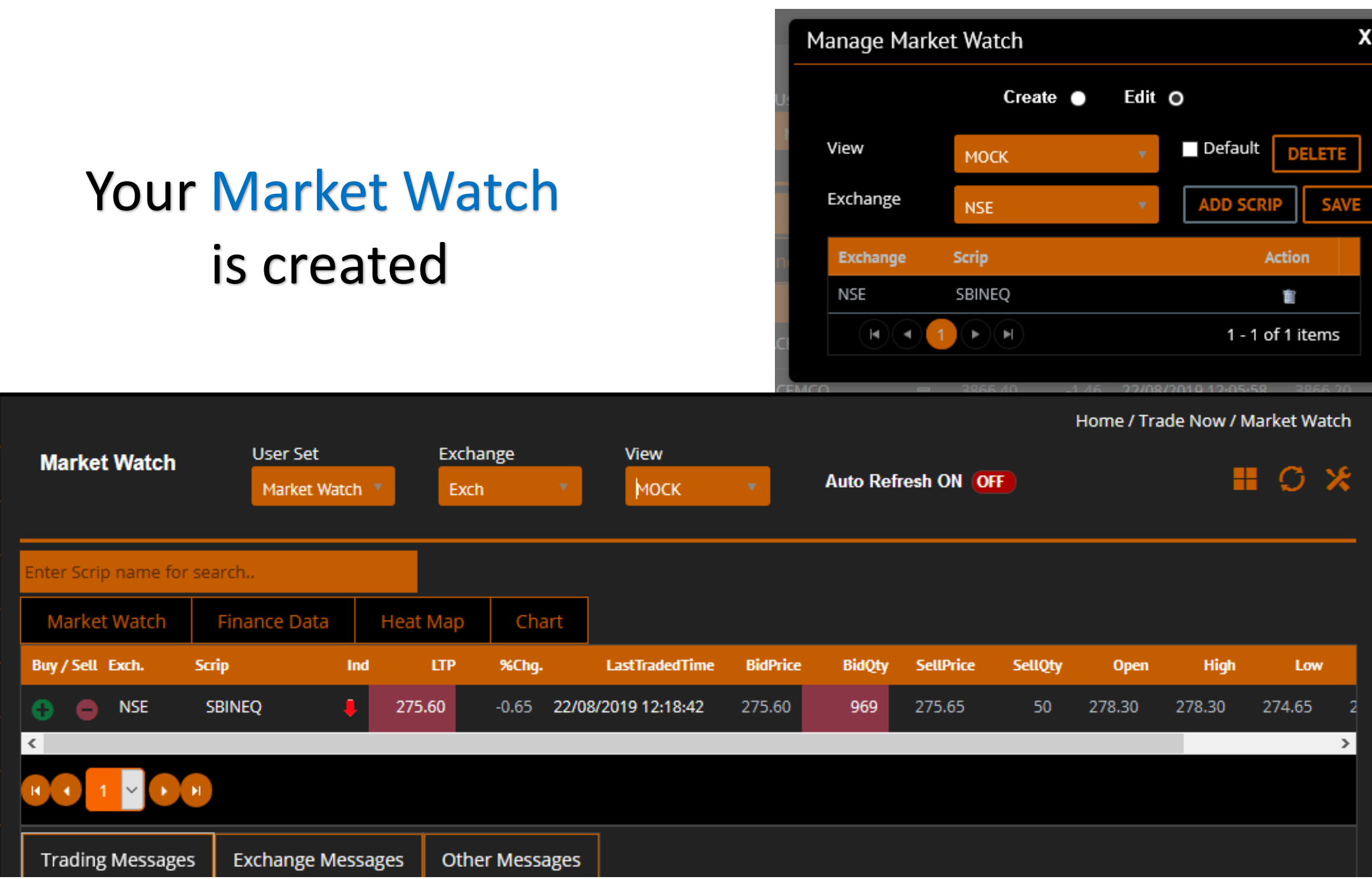

#### To check Order Book Go to Trade now button & click on Order Book tab

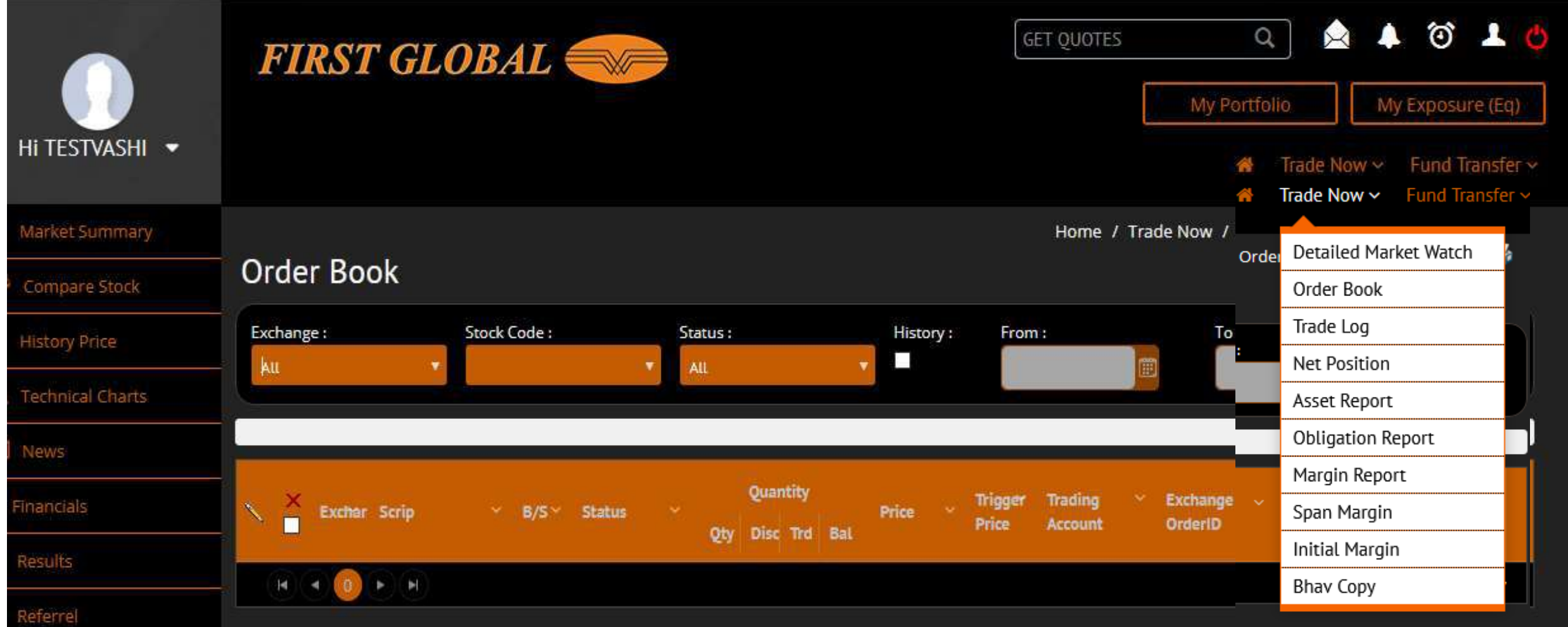

#### To check Trade Book Go to Trade now button & click on Trade Book tab

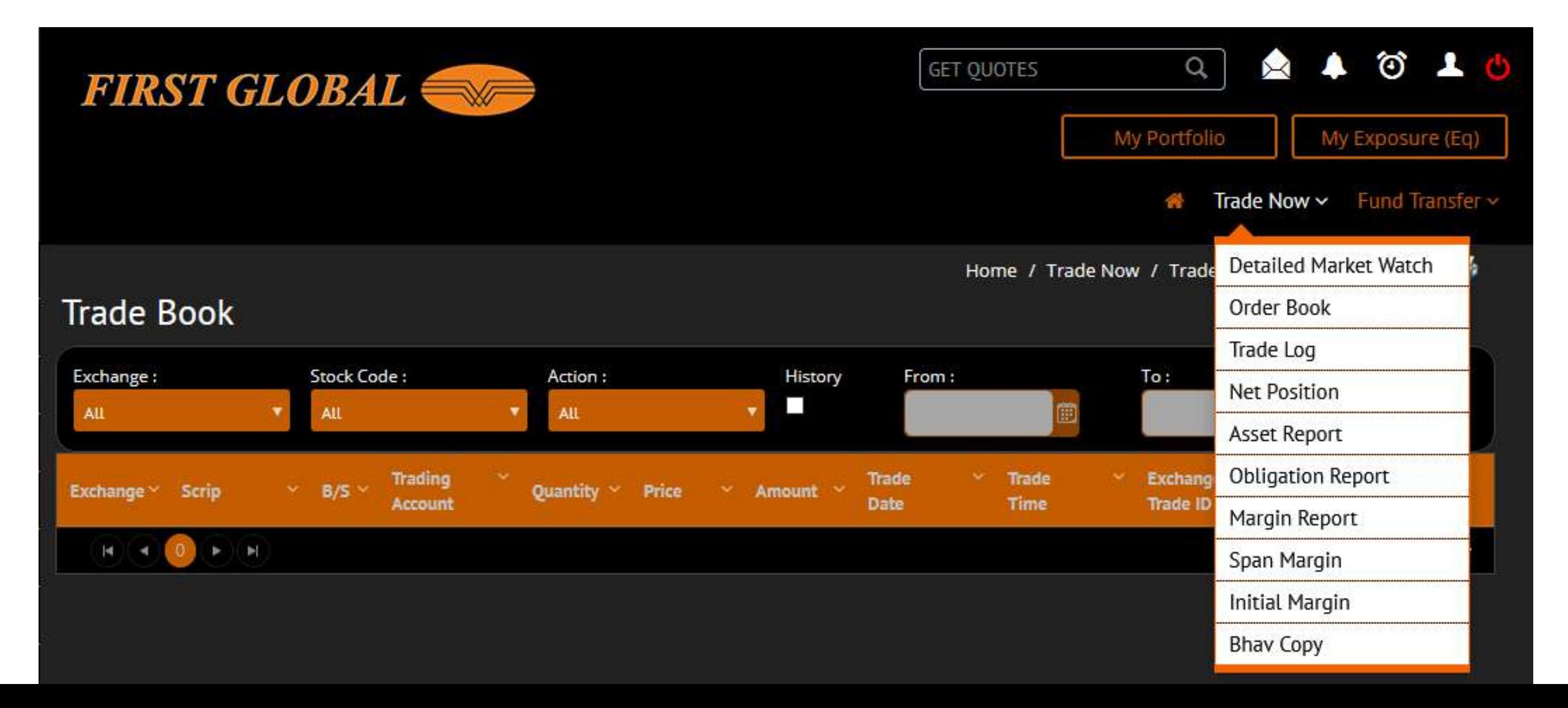

#### To check Net Position Go to Trade now button & click on Net Position tab

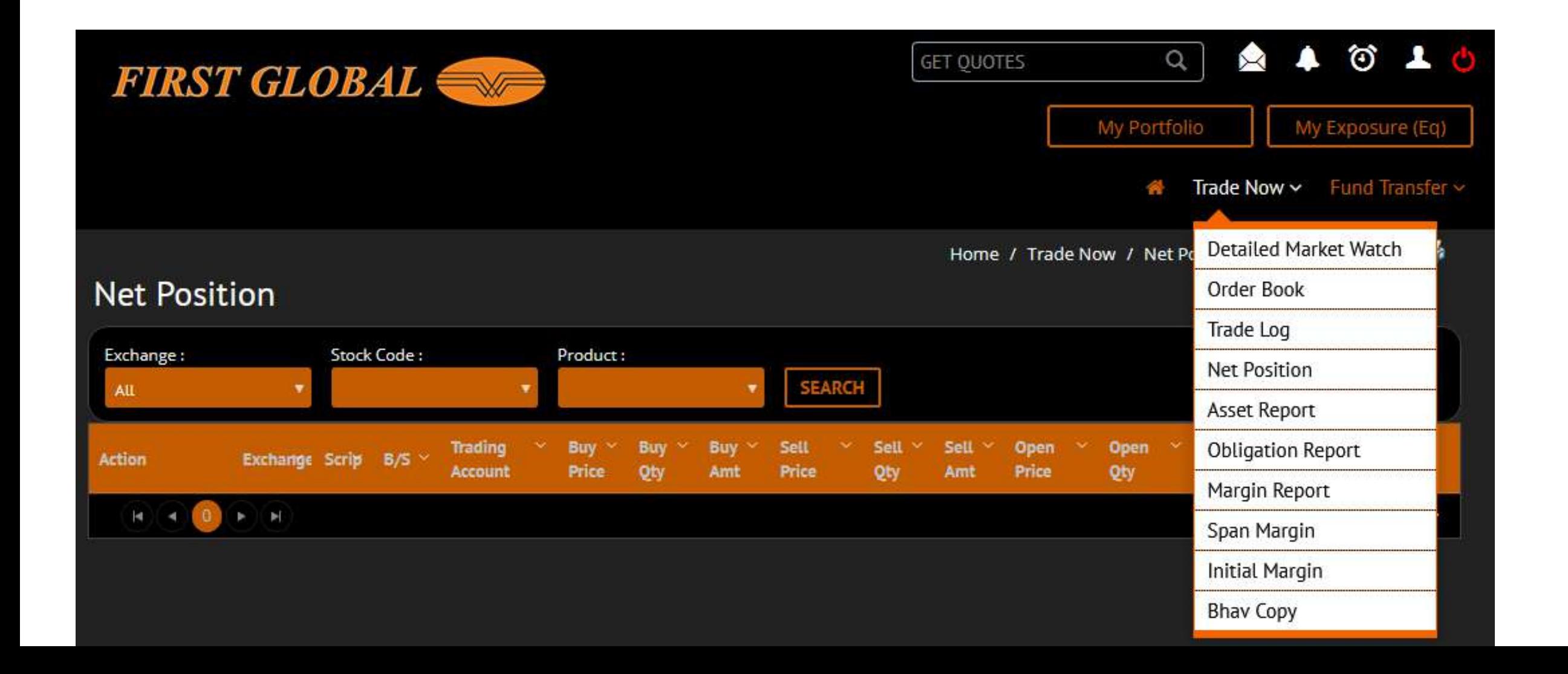

#### To check Asset Report Go to Trade now button & click on Asset Report tab

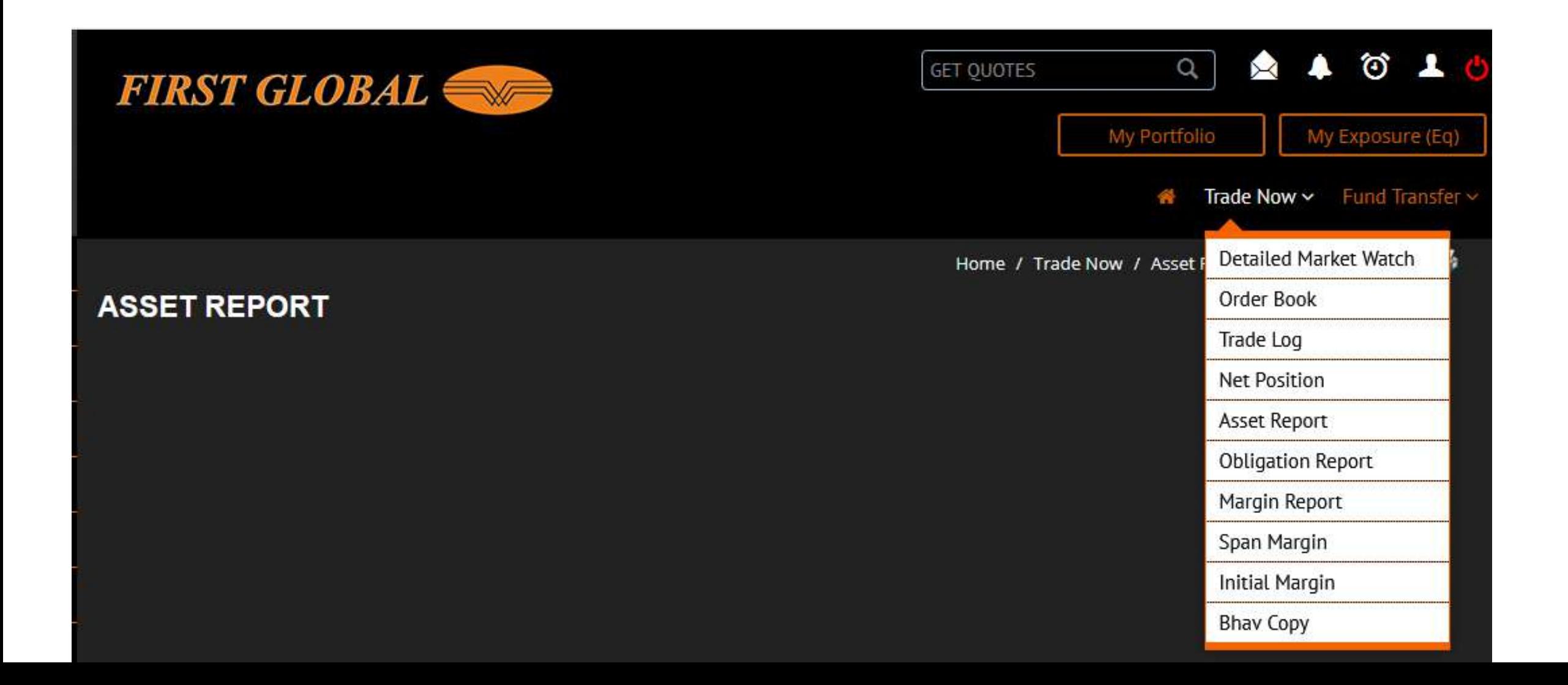

#### To check Obligation Report Go to Trade now button & click on Obligation Report tab

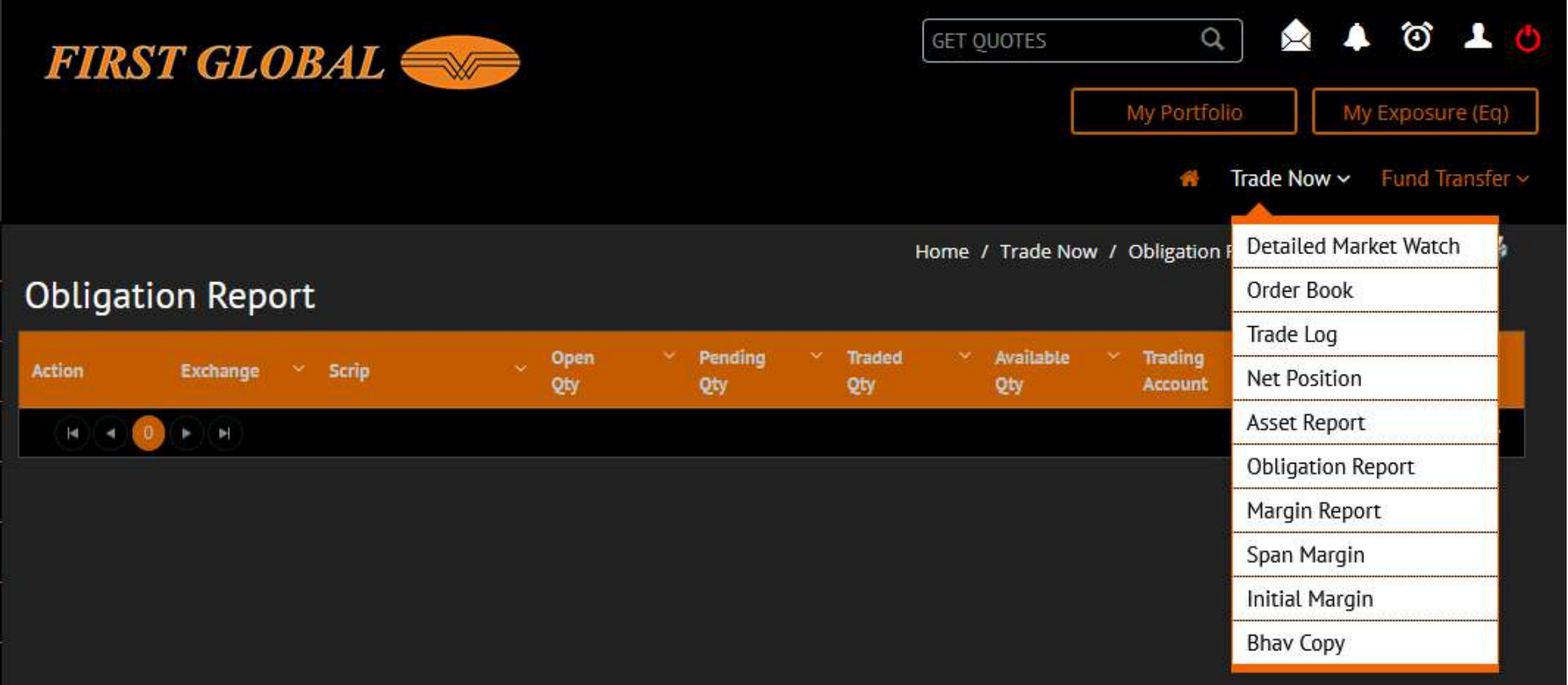

#### To check Margin Report Go to Trade now button & click on Margin Report tab

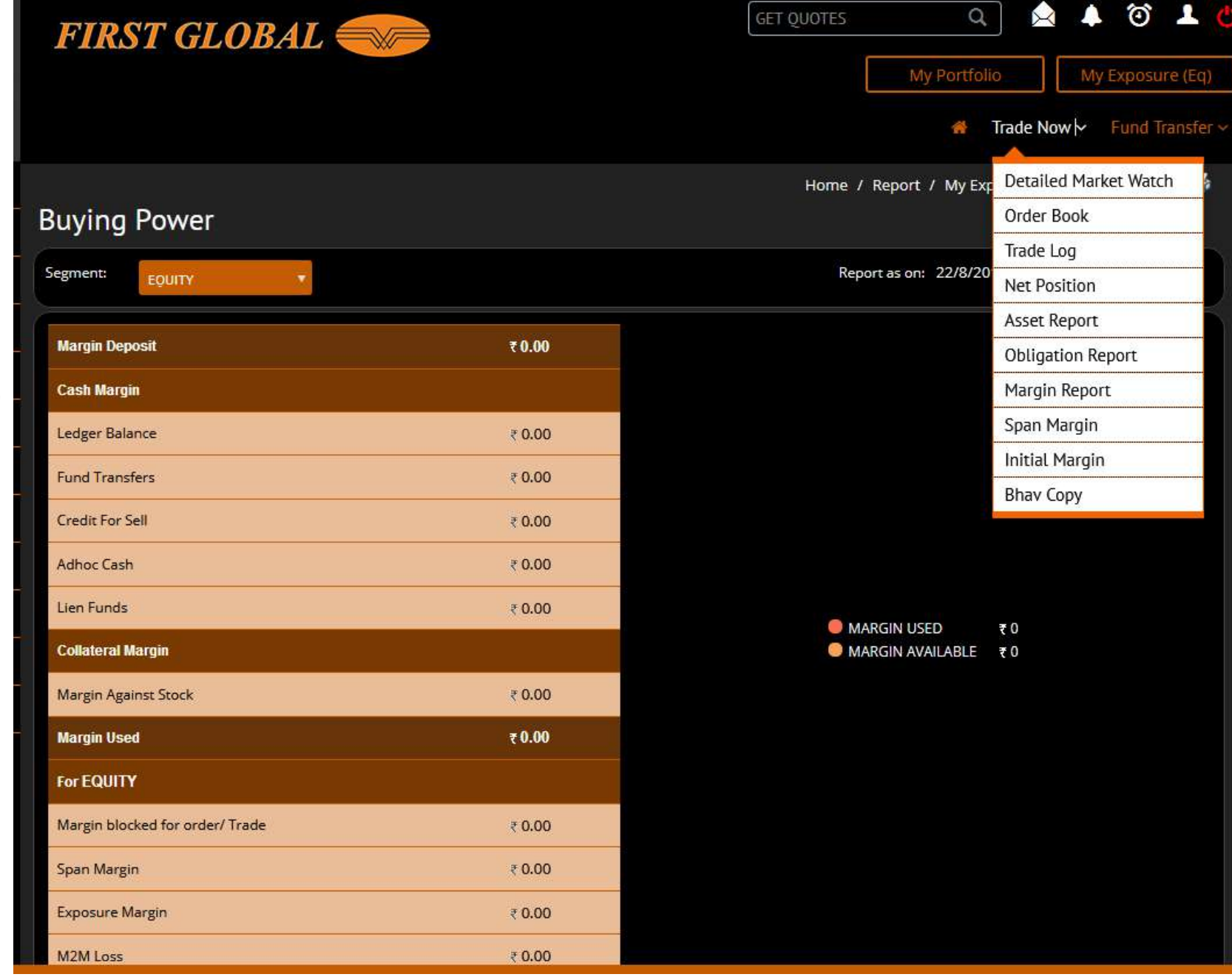

#### To check Span Margin Go to Trade now button & click on Span Margin tab

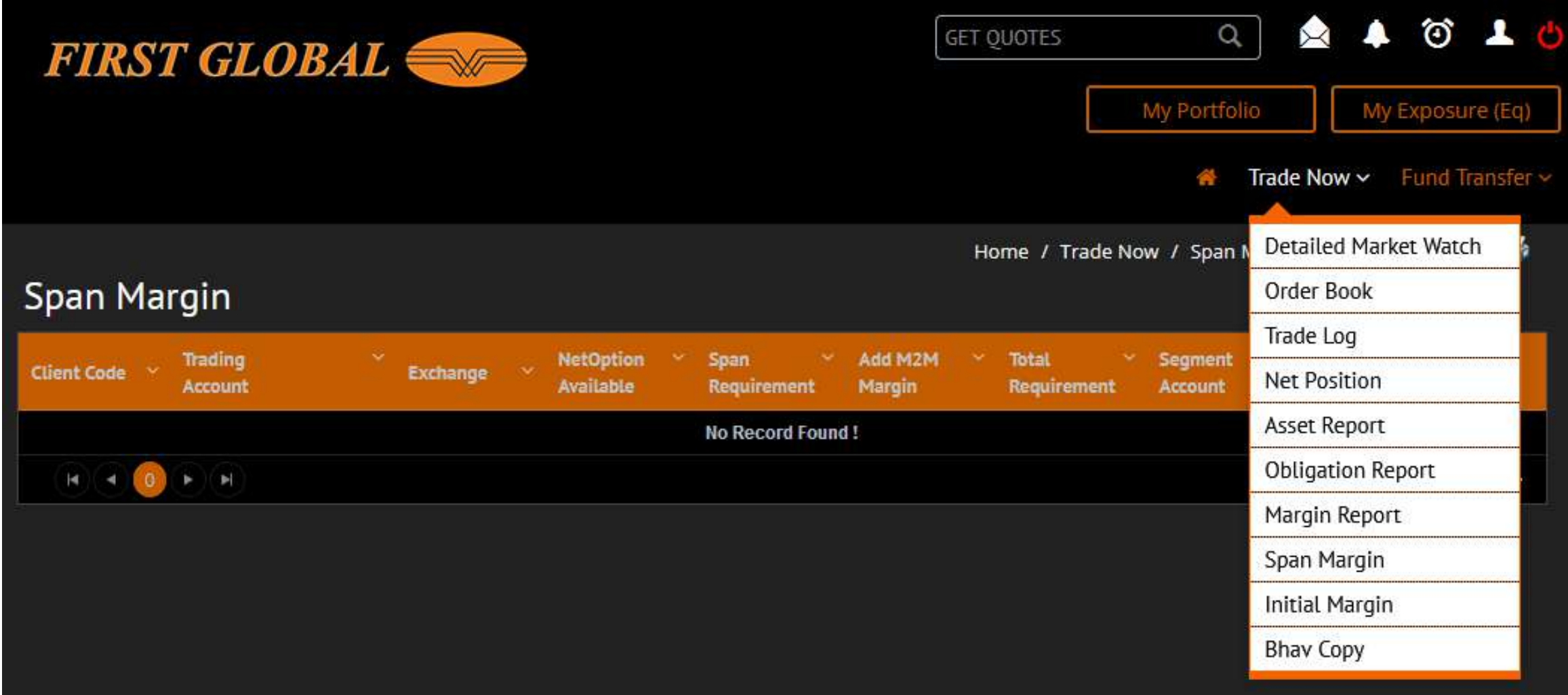

#### To check Initial Margin Go to Trade now button & click on Initial Margin tab

(Select Exchange and Script as per requirement)

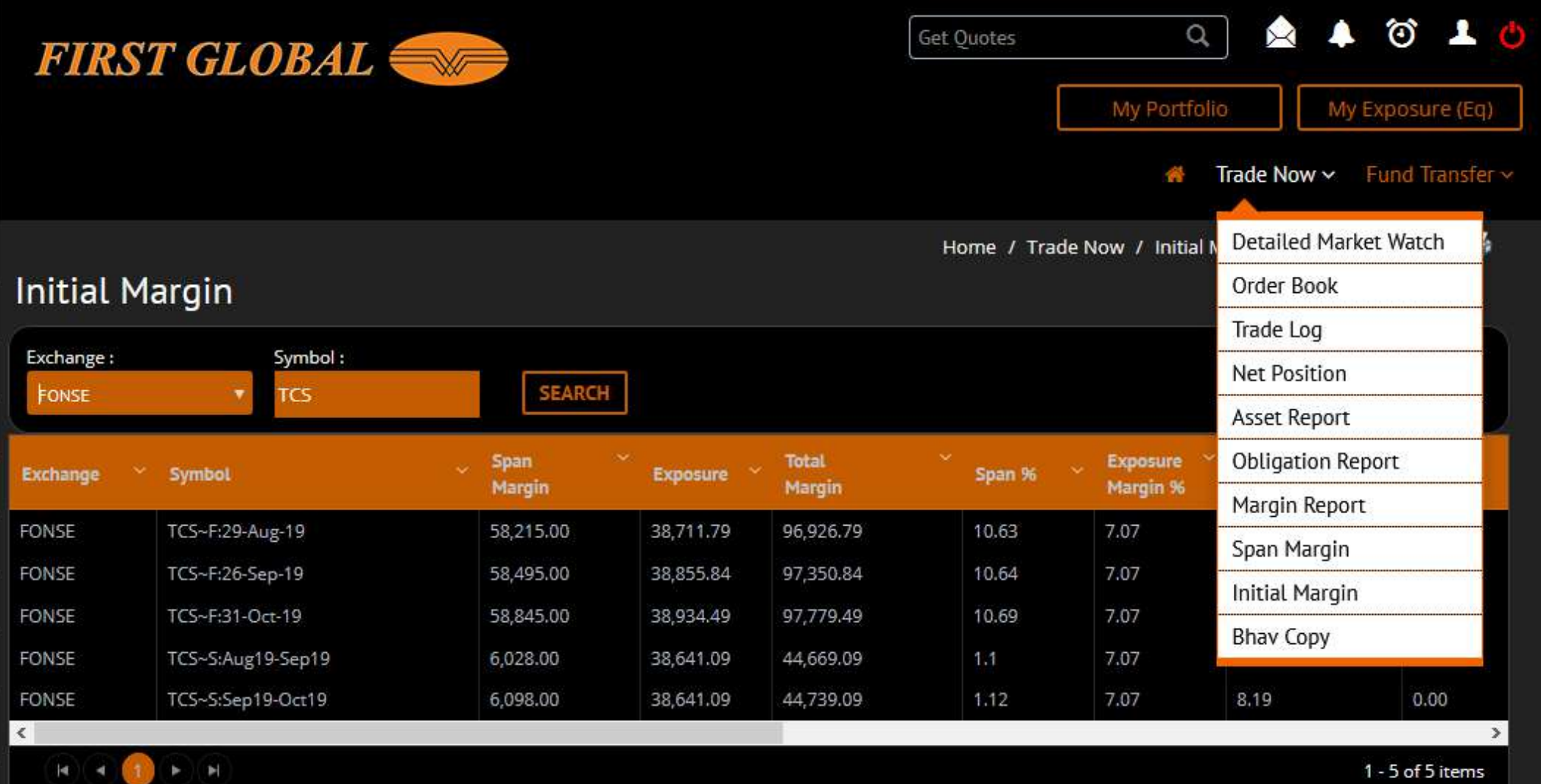

#### To check Bhav Copy Go to Trade now button & click on Bhav Copy tab

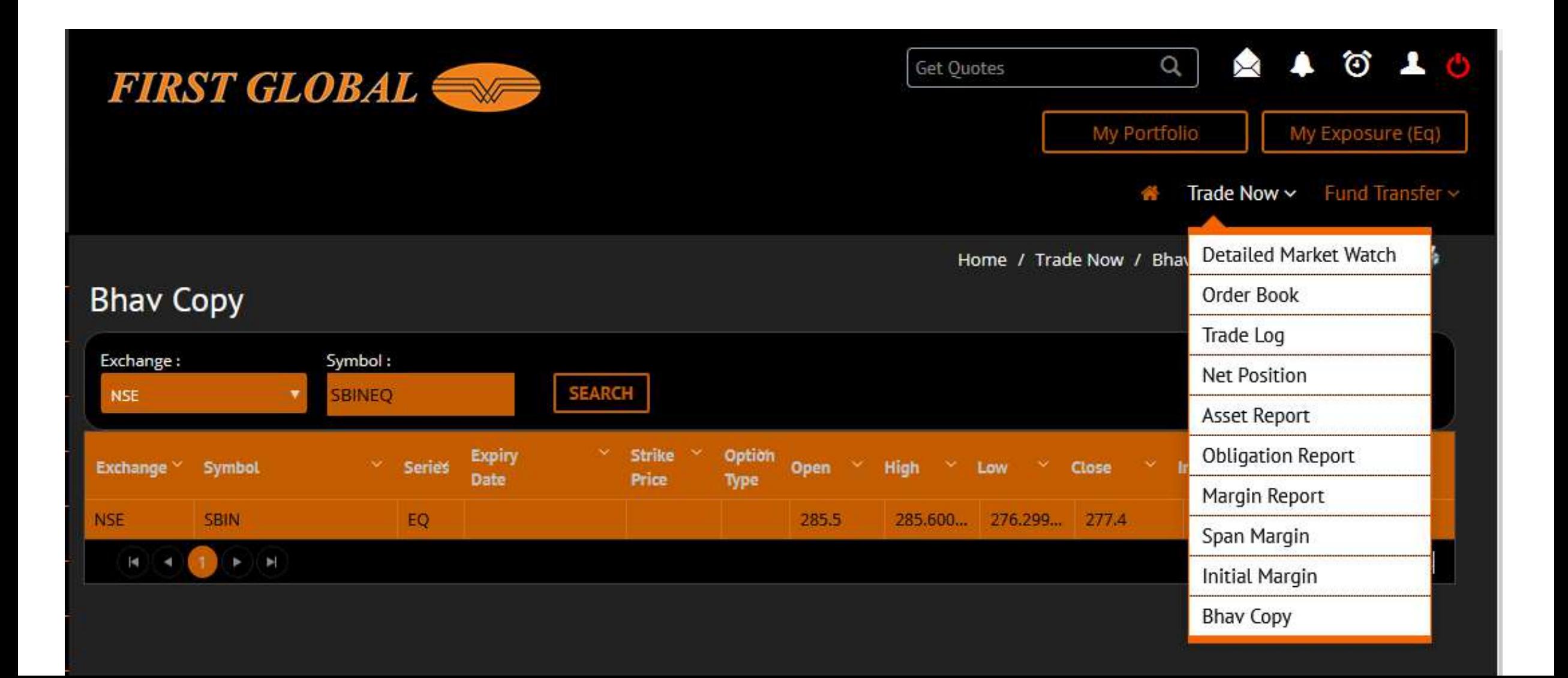